# **Présentation DS-FTP version 1.1 Logiciel Freeware © DEFARGE Serge 09/2002**

**Présentation de DS-FTP** : Publication de sites Web.

DS-FTP vous aide à publier sur le Web les dossiers ou fichiers que vous souhaitez, tels que des pages HTML, des fichiers graphiques et des dossiers de projet sur votre site Internet.

Pour publier des informations sur le World Wide Web, toutes les pages Web doivent être stockées sur un serveur Web. La plupart des fournisseurs de services Internet proposent des services d'hébergement pour les pages Web des clients. DS-FTP vous offre un moyen simple de transférer vos pages Web personnelles sur le serveur Web de votre fournisseur de services Internet serveur Web. Vous devez établir une connexion avec votre fournisseur de services Internet avant de pouvoir utiliser DS-FTP.

Pour démarrer, assurez-vous que vous êtes en possession des éléments suivants :

Connexion à votre fournisseur d'accès Internet Protocole utilisé par votre fournisseur de services, tel que FTP, HTTP Post ou CRS URL (Uniform Resource Locator) du serveur Web que vous utilisez pour publier vos fichiers Nom du dossier sur le serveur sur lequel vous publiez les fichiers

Si vous ne possédez pas ces informations, contactez votre fournisseur de services Internet (F.A.I.) ou l'administrateur de votre système.

## Remarques

Si le fichier que vous publiez contient des références à d'autres fichiers, tels que des fichiers .gif, .jpg ou d'autres fichiers .htm, assurez-vous de les publier également sur le serveur Web. Lorsque vous publiez un dossier, tous les autres fichiers du dossier sont publiés.

## **Les menus**

Fichier

Mode Local

**Serveur** 

Outils / Affichage

Aide

Auteur

## **Menu Fichier**

## **Ouvrir un fichier Log**

Les fichiers log sont les historiques des évènements sur les connexions. Ouvre un fichier .txt sauvé précédement.

## **Enregistrer un fichier Log**

Enregistre dans un fichier .TXT tous les événements de la connexion en cours.

## **Se connecter sur un serveur**

Ouvre la fenêtre de Connexion / Création de profil utilisateur.

#### **Ajout d'un serveur Web**

Si vous n'avez pas encore fourni à DS-FTP les informations sur votre serveur Web, vous devrez le faire avant d'effectuer la première publication. DS-FTP enregistre l'emplacement de votre serveur Web sous le nom que vous fournissez, afin que vous puissiez facilement effectuer une publication au même emplacement ultérieurement. Utilisez les informations suivantes pour ajouter votre serveur Web à DS-FTP

#### **Pour ajouter un serveur Web**

- · Cliquez sur le bouton Nouveau.
- Dans la zone Etiquette de site, tapez un nom convivial pour votre serveur Web, tel que < Mon serveur Web>
- · Vous pouvez choisir le nom que vous souhaitez. Il est utilisé pour identifier votre serveur dans la liste située à gauche de la fenêtre.
- Dans l'Adresse Hôte ou HTTP:// (Adresse Internet), tapez l'adresse Internet que vous utilisez pour accéder au serveur Web sur lequel vous publiez vos fichiers. (Ex : perso.club-internet.fr)
- · Dans l'ID utilisateur, tapez votre Identifiant Utilisateur donné par votre fournisseur d'accès Internet.
- Dans le Mot de passe, tapez votre mot de passe personnel donné par votre fournisseur d'accès Internet.
- Dans la zone Option, Répertoire local initial, cliquez sur le bouton < Parcourir à la recherche d'un dossier > et affecter le dossier ou se trouvent les fichiers à publier sur votre site Internet.
- · Cliquez sur le bouton < Sauver >. Votre profil utilisateur est sauvegardé dans le dossier d'installation de DS-FTP

## Les Options

- Type de Login : A défaut l'option Passive tr. est activée.
- Mode de transfert : A défaut le mode FTP (Adresse de l'hôte) est activé (Connexion de type FTP).
- · Type de transfert : A défaut le type de transfert est sur binaire. Vous pouvez ainsi envoyer tous les types de fichiers. Le numéro de port est < 21 > en FTP et 80 en http
- · Anonyme : Il n'y a pas d'ID utilisateur
- Sauver le mot de passe : Le mot de passe est enregistré. Si l'option n'est pas cochée il faudra taper systématiquement le mot de passe avant une connexion.

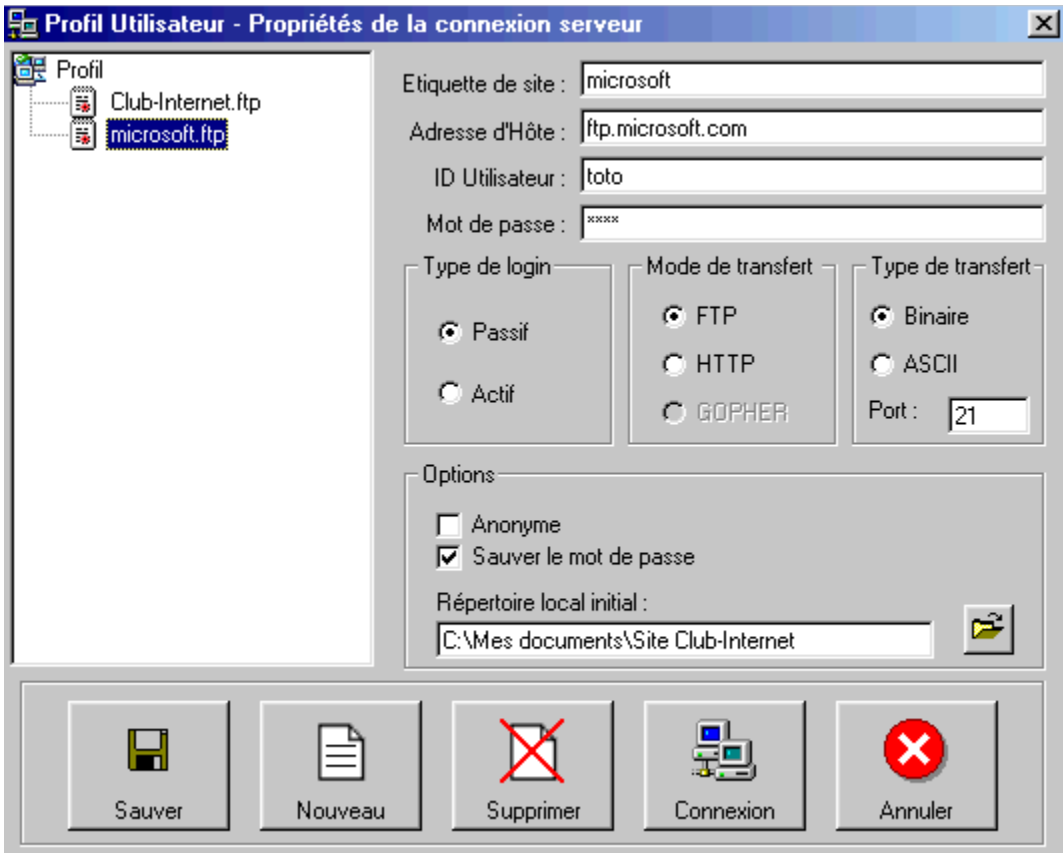

## Se connecter sur un serveur

Il suffit de faire un double clic sur le profil utilisateur désiré, taper le mot de passe si celui-ci n'est pas enregistré et cliquer sur le bouton <Connexion>.

## Remarques :

Répertoire local initial

Spécifiez sur votre ordinateur un répertoire local initial que vous souhaitez associer à ce serveur Web. Par exemple, si vous publiez le fichier c:\monsite\images\gifs\moi.gif à partir de votre ordinateur et que vous sélectionnez l'URL http://www.serveur.com/monnom/mespages/ pour vos fichiers sur le serveur Web. Si vous avez sélectionné c:\monsite\images comme répertoire local, le chemin d'accès relatif associé de l'URL doit être http://www.serveur.com/mespages/gifs/moi.gif.

## **Se déconnecter du serveur**

Met fin à la liaison serveur. Mais il n'y a pas de déconnexion physique avec Internet. Seule la connexion serveur en cours est fermée, et l'on peut se reconnecter avec un autre profil utilisateur.

## **Se déconnecter d'Internet**

Met fin à la connexion Internet. Le modem est raccroché.

## **Fin de connexion**

Toutes les liaisons serveur sont déconnectées ?

## **Quitter**

Quitte le programme DS-FTP. Si une connexion Internet est encore en cours, un message vous demander si vous désirez vous déconnecter d'Internet pour mettre fin à la connexion est raccrocher le Modem.

## **Menu Mode Local**

**Envoyer**

**Rafraîchir** Réactualise la liste des fichiers du dossier en cours en mode local.

**Ouvrir un fichier** Ouvre le fichier sélectionné

Envoi sur le serveur le ou les fichiers sélectionnés. **Nouveau dossier** Crée un nouveau dossier à partir du dossier en cours du mode local.

**Supprimer un dossier** Supprime le dossier en cours en mode local. Le dossier doit être vide (Tous les fichiers doivent être supprimés)

**Supprimer fichier** Supprime le ou les fichiers sélectionnés.

**Renommer un fichier** Renomme le fichier sélectionné.

**Filtre** Choix du type de filtre d'affichage des fichiers. A défaut le filtre est : \*.\*.

**Rechercher un fichier** Recherche un fichier sur les dossiers et disques.

**Propriétés du fichier** Affiche les propriétés du fichier sélectionné.

## **Menu Serveur**

## **Rafraîchir**

Réactualise la liste des fichiers du dossier en cours sur le serveur.

#### **Recevoir**

Transfère les fichiers sélectionnés du serveur vers le dossier en cours du mode local.

## **Nouveau dossier**

Crée un nouveau dossier sur le serveur.

#### **Supprimer un dossier**

Supprime le dossier en cours sur le serveur. Le dossier doit être vide (Tous les fichiers doivent être supprimés)

#### **Supprimer fichier**

Supprime le ou les fichiers sélectionnés.

## **Renommer un fichier**

Renomme le fichier sélectionné.

## **Filtre**

Choix du type de filtre d'affichage des fichiers. A défaut le filtre est : \*.\*.

## **Menu Outils / Affichage**

**Mode Local / Serveur** Choix du type d'affichage des fichiers dans les dossiers en cours.

## **Transfert**

Permet de forcer le type de transfert soit en binaire soit en ASCII.

#### **Mode passif**

Impose le mode passif dans le transfert.

## **Voir / Cacher la barre d'outils**

Affiche ou cache la barre d'outils.

## **Menu Aide**

**Aide** Affiche cette aide

**A Propos** Indique le numéro de version du logiciel.

## **Auteur**

DEFARGE Serge 20, Rue Elsa Triolet 03410 DOMERAT

TEL : 04.70.03.25.40 FAX : 04.70.03.25.40 E-Mail: serdef@club-internet.fr Url : http://perso.club-internet.fr/serdef

Merci d'utiliser DS-FTP.